# **Série N°1 -- correction Semaine du 25/9/2006**

### **Présentation de l'environnement disponible :**

Les TPs de la matière système UNIX auront lieu aux salles INFO5 et INFO6. La configuration matérielle disponible dans ces salles se résume comme suit:

- Un serveur LINUX FEDORA 5 avec un disque dur de capacité 80GO.
- 12 PCs dans chaque salle. Sur chaque PC, deux systèmes d'exploitations sont installés: Windows XP et LINUX.
- Un réseau qui relie les PCs entre eux et avec le reste de PCs connectées à l'école et à Internet.

#### **Méthode de travail:**

Afin de mieux assimiler les traditions unixiènnes, chaque étudiant devra avoir sont propre compte sur le serveur. Ainsi, l'étudiant pourra accéder à sa session à partir de n'importe quel poste connecté au réseau.

#### **Manipulation N°1 : Création des comptes sur le serveur**

**En présence de votre enseignant de TP**, Créer votre compte sur le serveur. Pour créer un compte, chaque étudiant devra choisir un login qui l'identifie d'une façon unique dans le système et un mot de passe confidentiel. Il est important que le mot de passe ne soit pas très évident à deviner ou à cracker. Il est préférable qu'il soit constitué de caractères alphanumériques. D'autre part, il ne faut pas choisir des mots de passe qu'on risque d'oublier.

Exemple: L'étudiant missaoui yazid , peut choisir le login : ymissaoui.

Pour créer un compte, il faut exécuter les commandes suivantes sur le serveur:

[\[root@localhost](mailto:root@localhost) root]#useradd ymissaoui [\[root@localhost](mailto:root@localhost) root]#passwd ymissaoui (taper et confirmer le mot de passe)

#### **Manipulation N°2 : Installer PUTTY sur windows et se connecter à son compte.**

Démarrer les PCs sous windows et copier le logiciel PUTTY (de petite taille), le bureau. Ensuite, tester la connectivité de votre PCs avec le serveur en exécutant : la commande ping -t 192.168.1.237 (menu démarrer--> exécuter). Si la réponse est positive, alors se connecter avec putty au serveur avec les

paramètres suivant serveur : 192.168.1.237 Protocole : ssh

Une fenêtre va alors s'ouvrir et vous permettra de vous authentifier.

### **Exercice 1: Comprendre le prompt**

Une fois authentifié, un prompt de ce genre va apparaître:

## $[ade]$ @localhost ~]\$

- Exécuter les commandes : who am i, hostname, pwd
- Commenter les différentes parties du prompt.

Réponse: adel: login localhost: nom de la machine ~: répertoire de travail

### **Exercice 2: Créer l'arborescence de travail**

**2.1.** Dans votre répertoire personnel, créer l'arborescence suivante:

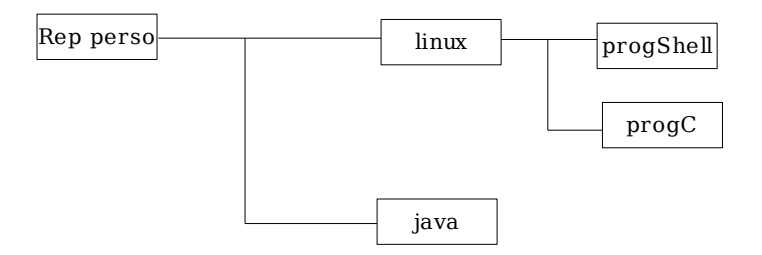

#### **Réponse :**

mkdir /home/xxx/linux mkdir /home/xxx/linux/progshell mkdir /home/xxx/linux/progC mkdir /home/xxx/java où xxx est votre login Voir l'option -p de mkdir. **2.2** Se déplacer entre les différents répertoires **Réponse :**  cd chemin absolu ou relatif de répertoire.

## **Exercice 3: Gérer les fichiers**

**3.1.** Dans votre répertoire personnel, créer les fichiers (vides) test.sh, script.sh, prog.c, prog.java, projet.java

**3.2.** Copier le fichier prog.c dans le répertoire progC.

**3.3.** Déplacer tous les fichiers d'extension .sh vers le répertoire progShell **3.4.** Copier tous les fichiers commençant par « p » et se terminant par .java vers le répertoire java.

**3.5.** Effacer tous les fichier java se trouvant dans votre répertoire personnel.

## **Réponse :**

3.1 touch /home/xxx/nom\_fichier 3.2 cp /home/xxx/prog.c /home/xxx/linux/progC 3.3 mv /home/xxx/\*.sh /home/xxx/linux/progShell 3.4 cp /home/xxx/p\*.java /home/xxx/java 3.5 rm [-f] /home/xxx/\*.java

# **Exercice 4 : Opérations élémentaires sur les fichiers**

**4.1.** Afficher le contenu du répertoire /etc **4.2.** Afficher le contenu du fichier /var/log/messages **4.3.** Afficher « lentement » le contenu de ce même fichier **4.4.** Afficher les 5 premières lignes du fichier /etc/passwd **4.5.** Afficher les 5 dernières lignes du fichier /etc/passwd

## **Réponse :**

4.1 ls /etc ou cd /etc puis ls 4.2 cat /var/log/messages 4.3 more /var/log/messages 4.4 head -5 /etc/passwd 4.5 tail -5 /etc/passwd